### 中学校の先生方へ

# 出身中学校専用サイト (イベント・出願照会)

# ご利用の手引き

### 1.はじめに

#### **mirai**compass サービスとは

高校・中学校等で行われている入試に対応するために作られたシステム (イベント予約、インターネット 出願、合否照会、入学金納入 等)です。

(運用・開発:三菱総研 DCS 株式会社)

#### 出身中学校専用サイトとは

中学校の進路指導ご担当の先生が、自校の受験生のイベント申込(出欠)情報・インターネッ ト出願の手続き状況を、インターネットを経由して照会することが可能なサイトです。

照会内容は個人情報を含みますので、中学校からの 「申請」 と高校の 「承認」 の成立が、各 校ごとに必要になります。申請の際に入力する内容と、照会画面に表示される内容のお取扱い には十分ご注意ください。また、申請の際には認証キーワードを必ず入力してください。

# 2.イベント・出願情報照会の流れ

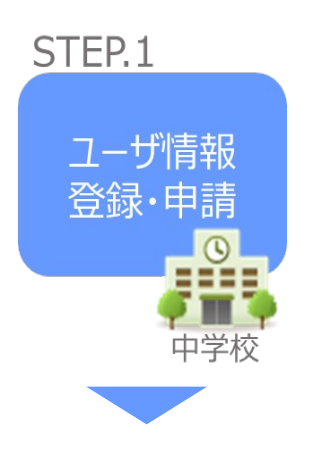

- ① 学校情報、ご自身で決めた ID およびパスワードを入力 ※パスワードはログインをしないと再設定できませんので、忘れない ようご注意ください。
- ② メールアドレスを登録(任意)すると申請受付完了のお知らせが 到着 ※メールアドレスは正確に入力してください。
- ③ ID 登録後、トップ画面からログインをして、照会したい高校を選 択して申請

STEP<sub>2</sub>

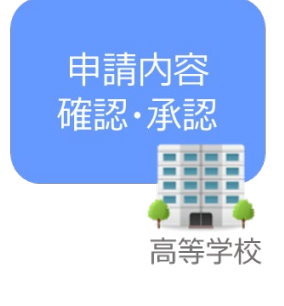

④ 高校にて、各中学校からの申請内容を確認の上、承認 ※承認のため、本校からお問合せさせていただく場合があります。 ※承認には時間がかかる場合がございます。

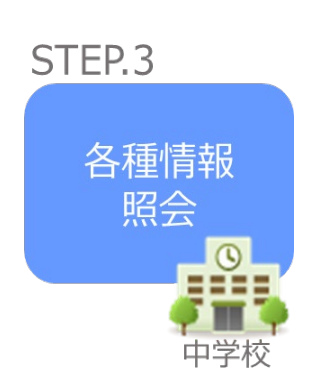

⑤ 申請時に登録した ID、パスワードでログイン

## 3.画面操作方法

### **⑴ ユーザ情報登録**

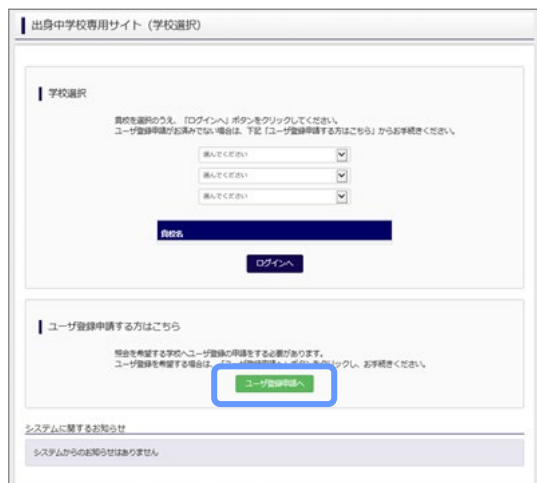

① トップページ

「ユーザ登録申請へ」ボタンを押して次の画面へ進んで ください。

(初回は必ずこの操作をしてください。)

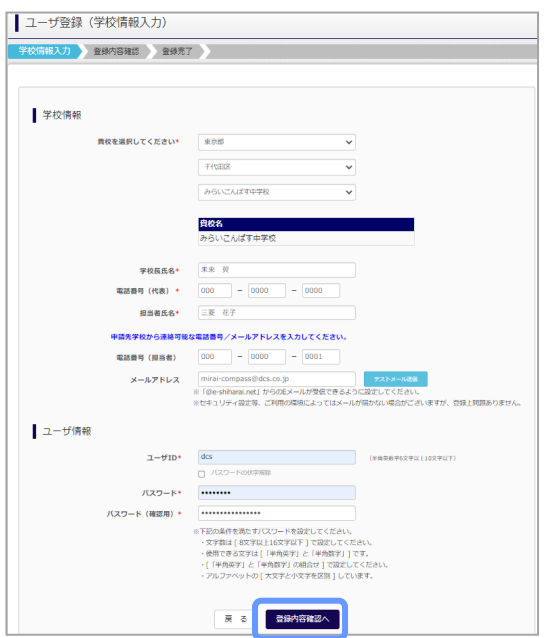

② 申請者(学校)情報を入力 以下の情報を選択・入力してください。 ・中学校名 (選択:必須) ・学校長氏名 (入力:必須)

- ・電話番号(代表)(入力:必須)
- ・担当者氏名 (入力:必須)
- ・電話番号(担当者)(入力:必須)
- ・メールアドレス (入力:任意)
- ・ユーザ ID (入力:必須) (半角英数字 6 文字以上 10 文字以下)
- ・パスワード (入力:必須) (8 文字以上 16 文字以下、半角英字と半角数字を両方の利用必須)

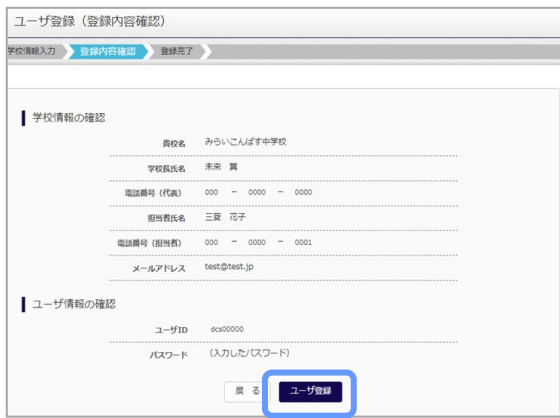

③ 登録内容の確認

ID に必要な登録内容を確認していただき、内容に間 違いがなければ、「ユーザ登録」ボタンを押してください。

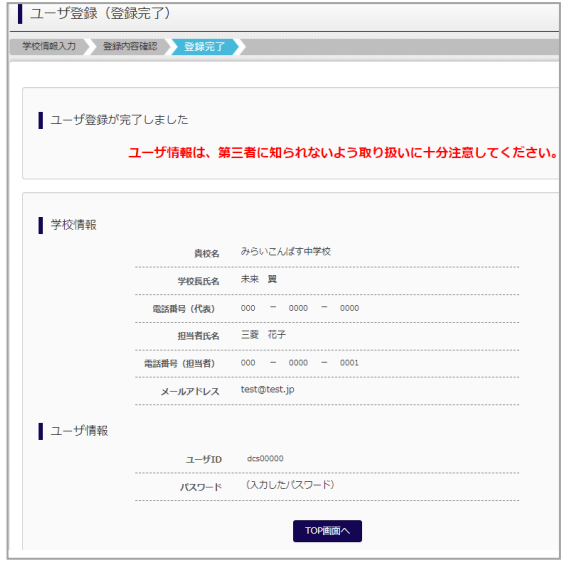

④ ユーザの登録の完了

以上でユーザの登録が完了となります。メールアドレス を登録されている場合は、「申請完了メール」が届きま す。

### **⑵ 照会する高校の申請**

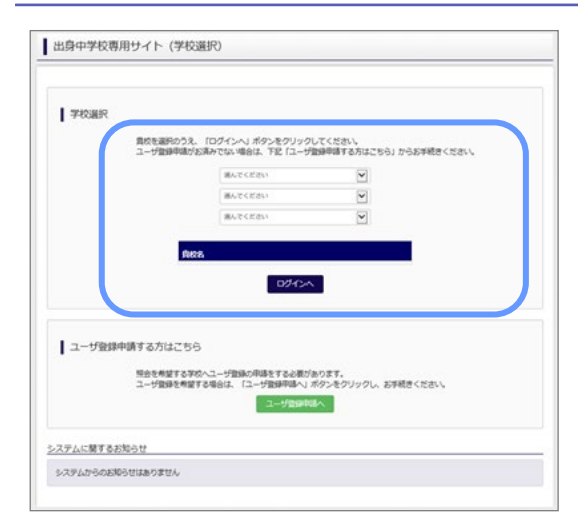

① 学校選択

出身中学校専用サイトのトップ画面から学校を選択し て「ログインへ」ボタンを押してください。

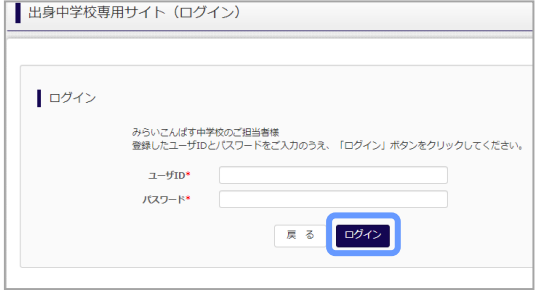

② ログイン

次に登録したユーザ ID/パスワードを入力し、「ログイ ン」ボタンを押してください。

③ 申請先の学校を選択

ログイン後のマイページの照会先申請から、本校を選 択して「照会申請する」ボタンを押してください。

※「申請用キーワード」 が必要です。すでに文書にて お知らせしている中学校もございます。不明な際は、本 校へ電話でお問い合わせください。

TEL 0996-23-3178

以上で申請は完了となります。本校にて、申請内容の確認と承認を行います。メー ルアドレスを登録している場合承認・否認のメールが届きます。

■ 出身校情報/ユーザ情報

電話番号 (代表)

担当者氏名 (18当者)

 $x = \mathbf{u} \cdot \nabla \mathbf{B} \mathbf{L} \cdot \mathbf{Z}$  $2 - f1D$ 

パスワード

| 照会先申請 | 照会先選択 | ユーザ管理 |

照会先追加申請

<sub>書物タ</sub> みらいこんぱす中学校 学校長氏名 米来 翼  $000-0000$ 

 $= 8.72$ 

 $(36\% \pi)$ 

■んでください ↓ -<br>選んでくださ 羅根

 $3/31$ 

照会を希望する学校を選択し、「照会申請する」ポタンをクリックしてください<br>※照会は、申請が承認され次第可能になります。<br>※一度に申請できるのは20校までとなります。

照会

68

単語用キーワードとは

000-0000-0001 test@test.jp

### **⑶ 各種情報照会(イベント申込状況・出願状況など)**

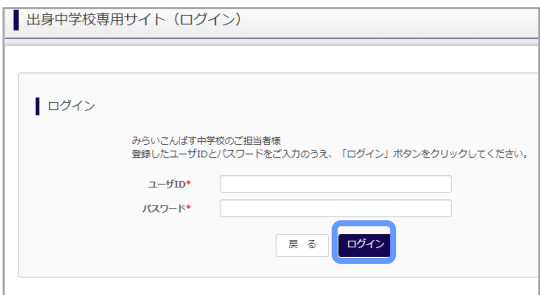

#### ①ログイン

登録した ID とパスワードを入力して「ログイン」ボタンを押 してください。

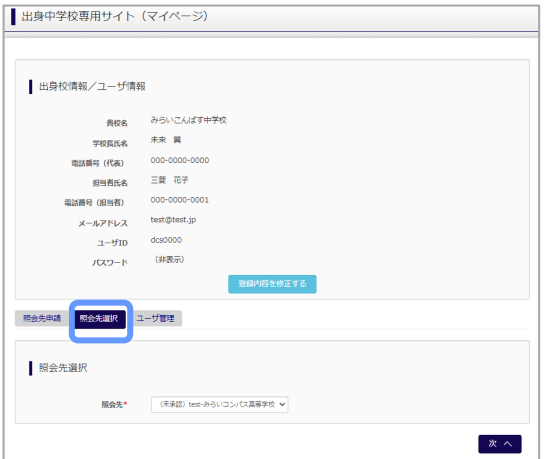

#### ②照会先の選択

ログイン後のマイページ「照会先選択」から、申請をした 学校の中で、本校を選択してください。

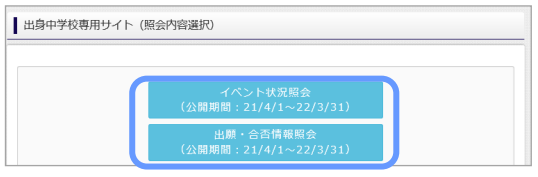

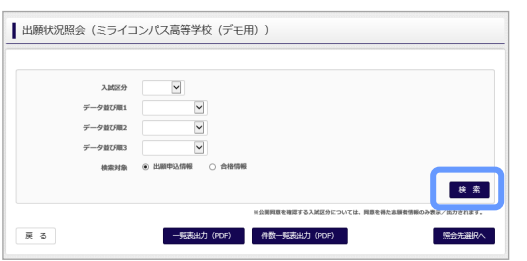

#### ③各種情報照会

「イベント状況照会」、「出願・合否情報照会」を 選択し「検索」ボタンを押すと出願等の状況を照会 できます。

※pdf (一部 Excel 含)で一覧の出力が可能です。

【注】本校(れいめい高校)では「イベント状況」と「出願 状況」の情報を照会できるように設定しています。

### (よくある質問)

Q.パスワードを忘れた場合はどうしたらいいですか。

- A. ログイン前に同じ ID でパスワードの再設定はできません。再度トップページの「ユーザ登録 申請する 方はこちら」 から新規の ID 申請をしてください。ログイン後は、マイページの「登録内容を修正する」か ら変更が可能です。
- ※一度承認された ID での再申請はできませんのでご注意ください。(否認された場合は、同じ ID で 再申請可能です。)
- Q.同じユーザ ID で複数の高校を数回に分けて申請できますか。
- A. 2023 年 6 月から同じ ID で複数の高校への申請が可能です。申請された ID・パスワードでログイン の上、「出身中学校専用サイト(照会先選択)」画面の左下の「照会先申請」ボタンより、照会先の 高校を選択の上、追加申請してください。 ※否認された場合、同じ ID・パスワードで再度新規の申請が可能です。
- Q.ユーザ ID の承認・否認はどのようにしてわかりますか。
- A. トップページより、貴校を選択の上、ID・パスワードを入力してください。「出身中学校専用サイト (照会先選択)」画面の「照会先\*」リストでご確認可能です。承認済の場合は学校名が、未承 認の状態では学校名の前に「(未承認)」が表示されます。否認された場合には、学校名がリスト に表示されません。

※ユーザ登録の際にメールアドレスを入力された場合、ユーザ登録承認完了メールもしくはユーザ 登録否認のお知らせメールが送信されます。

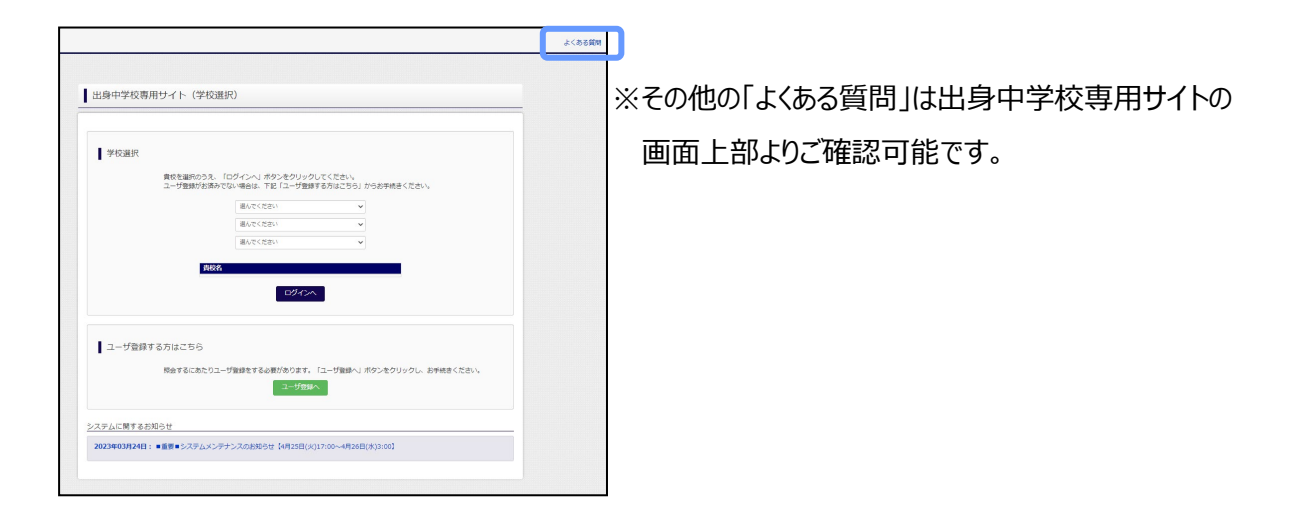